# PNStudio -Toolkit de Simulare Animată a Reţelelor Petri Hibride Reconfigurabile

Iurie ŢURCANU, Artiom CIUMAC, Emilian GUŢULEAC

*Universitatea Tehnică a Moldovei* 

*Iurie.Turcanu@endava.com,artiom.ciumac@gmail.com, egutuleac@mail.utm.md*

*Abstract* **— În lucrare sunt prezentate aspecte de elaborare şi utilizare a unui sistem software instrumental PNStudio -Toolkit, realizat pentru modelarea, verificarea funcţională, simularea animată şi evaluarea performanţelor proceselor discret-continue ale sistemelor de calcul, descrise prin reţele Petri hibride reconfigurabile (***RPHR*)**.**

*Index Terms* **— reţele Petri hibride, reconfigurabilitate, sistem instrumental, simulare animată.** 

### I. INTRODUCERE

Concepția unui sistem de calcul bazat pe paralelism și coperarea componentelor de la specificaţia sa iniţială până la verificarea faptului că dezvoltarea propusă *satisface*  cerințelor de performanță, necesită un mediu de dezvoltare. În acest context, este de dorit ca într-un astfel de mediu să fie folosit *un singur formalism*, care să aibă capabilităţi suficiente pentru descrierea actiunilor proceselor cooperante, protocoalelor de comunicaţie, reconfigurarea dinamică în construirea şi validarea modelului sistemului analizat [1, 3, 8, 9].

Sistemele de calcul cu arhitecturi avansate au o structură ierarhică cu mai multe nivele reconfigurabile ce se restructurează, adaptându-se la schimbarea cerinţelor şi a mediului ambiant, modificându-și funcționalitatea și propriile configuraţii de hardware şi/sau software pe parcursul procesării aplicaţiilor prin adăugarea şi/sau înlăturarea unor componente sau resurse în sistem fără întreruperea procesării aplicației curente [2, 4, 7].

Reţelele Petri (RP) şi extensiile lor pot fi considerate ca modele de stare-tranziţie, care permit de efectua verificarea şi evaluarea performanţelor proceselor componente ale unui sistem cu evenimente discrete [5-10].

 În [5, 7, 8] au fost definite şi studiate o clasă nouă de reţele Petri hibride generalizate stocastice descriptivrestructurabile, care descriu în mod dinamic, pe parcursul functionării acestora, schimbarea structurii, atributele și stările curente ale modelului.

 Pentru a avea posibilitatea de a efectua în mod automat verificarea functională, simularea animată și evaluarea indicatorilor de performantă specificate în baza modelelor acestor tip de retele Petri a fost elaborat un produs software instrumental, numit PNStudio -Toolkit.

În continuare, succint sunt prezentate unele elemente ale reţelele Petri hibride reconfigurabile (*RPHR*) şi aspecte de elaborare şi utilizare ale PNStudio -Toolkit.

### II. REŢELE PETRI HIBRIDE RECONFIGURABILE

 O reţea Petri hibridă temporizată (*RPHT*)este tripletul:  $H\Gamma = \langle NG, \psi, V \rangle$  în care *NG* este o structură de reţea Petri generalizată temporizată (*RPGT*) [7], unde mulţimea finită a locaţiilor *P* şi tranziţiilor temporizate *T* constituie partițiile:  $P = P_d \cup P_c$ ,  $P_d \cap P_c = \emptyset$  astfel, încât  $P_d = \{ p_1, \dots, p_{n_d} \}, \quad n_d = |P_d|$  este multimea locatiilor discrete,  $iar P_{c} = \{b_{1}, \dots, b_{n}\}\,$ ,  $n_{c} = |P_{c}|$  este multimea locațiilor continue (buffere). Locațiile discrete pot contine un număr întreg de jetoane, iar locaţiile continue pot contine o cantitate (număr real) de fluid. Grafic, locatiile discrete sunt reprezentate prin cerculete, iar cele continue, prin cerculete concentrice duble;  $T = T_d \cup T_c$ ,  $T_d \cap T_c = \emptyset$ , astfel încât  $T_d = \{p_1, \dots, p_k\}$ ,  $k_d = T_d$  este mulțimea tranzițiilor discrete, iar  $T_c = \{u_1, \dots, u_{k_c}\}\$ ,  $k_c = T_c$  este mulţimea tranziţiilor continue. Grafic, tranziţiile continue sunt reprezentate prin dreptunghiuri.  $\psi : P \cup T \rightarrow \{d, c\}$  este funcția hibridă care indică tipul fiecărui nod al rețelei, adică tip discret *d* sau tip continuu *c*. *Pre*, *Test* şi  $Inh: P \times T \times Bag(P) \rightarrow Bag(P)$ , respectiv sunt funcția de incidentă înainte ale arcelor normale, test și inhibiţie. *Bag*(*P*) este multisetul mulţimii *P* (discrete sau continue). Funcția de incidență înapoi ale arcelor normale este  $Post: T \times P \times Bag(P) \rightarrow Bag(P)$ . Aceste funcții descriu cardinalitatea marcaj-dependentă a multimii arcelor *A* care este partitonată în submultimile de arce discrete (continue) normale, inhibitoare şi test.

Funcția de capacitate a locațiilor discrete (continue) este definită în mod similar ca şi pentru reţele *RPGT*, însă pentru locaţiile continue ea primeşte valori reale.  $V: T_c \times Bag(P) \rightarrow IR$  este funcția ce descrie viteza de declansare a tranzițiilor continue validate. Această funcție determină rata fluidului transmis prin arcele continue ce leagă tranzițiile continue cu locațiile continue respective ale reţelei. Implicit, ea este egală cu 1.

În Fig.1 sunt prezentate opţiunile posibile de conectare a arcelor reţelei *RPHT* cu tranziţiile discrete şi continue.

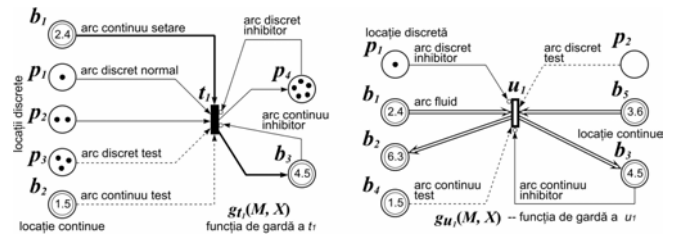

 Fig. 1. Opţiunile posibile de conectare a arcelor reţelei *RPHT* cu tranziţiile discrete şi continue.

 Regulile de validare şi declanşare ale tranziţiilor unei *RPHT* marcate sunt definite in mod similar cum şi pentru *RPHG*, luând în considerație influența atât a părții discrete, cât şi celei continue, respectând opţiunile posibile de conectare a arcelor cu tranziţiile discrete şi continue (vezi Fig. 1). O tranziție continuă validată de marcajul curent  $u_i$  ∈  $T_c$  (*M*) va declanșa în mod continuu, dacă *nu există* o altă tranziţie cu o prioritate superioară ei,  $Pri(u_i)$ >*Pri*( $u_i$ ), pentru care sunt verificate precondițiile sale de validare [8,9].

Spre deosebire de reţelele *RPHT*, reţelele *RPHR* au şi proprietăţi de a se restructura la ocurenţa unui eveniment [5]. Reamintim succint definirea *RPHR*:

 $RN \ll H\Gamma$ ,  $R$ ,  $\phi$ ,  $G_r$ ,  $G_r$ ,  $M_0 > H\Gamma$  unde este o rețea RPG;  $R = \{r_1, ..., r_k\}$  – o mulțime finită de reguli de reconfigurare;  $\phi : E \to \{T, R\}$ ,  $E = T \cup R$  – functie, care indică tipul evenimentului validat ce poate fi declanşat; cu fiecare regulă *r* de rescrire a reţelei sunt asociate funcţii de gardă:  $G_{tr}: R \times Bag(P) \rightarrow \{true, false\}$  ce determină validarea lui *r*, iar  $G_r$ :  $R \times Bag(P) \rightarrow \{true, false\}$  ce implică rescrierea reţelei curente. Implicit, ∀*r* ∈ *R* în marcajul curent  $M$  :  $g_w(M) \in G_r$  este "*true*", iar  $g_w(M) \in G_r$ este "*false*".

Aceste functii booleane se calculează la fiecare iteratie de marcare a retelei, iar in cazul îndeplinirii conditiei ele modifică reteaua iniţială. Validarea unei reguli *r* în *RN* este efectuată cum și pentru *RPHT* când  $g<sub>r</sub>(M)$  este "*true*". La declanșarea lui *r*, în cazul în care  $g_r(M)$  are valoarea "*false*", *r* va schimba numai marcajul curent *M* al *RN* într-un marcaj nou *M'*. Însă dacă  $g<sub>r</sub>(M)$  are valoarea "*true*", *r* va reconfigura reţeaua *RN* în altă reţea *RN*′ după regula:  $r: RN<sub>r</sub> \rhd RN<sub>w</sub>$ .

În Fig.2 sunt prezentate opţiunile posibile de conectare a arcelor reţelei *RPHR* cu regulile de rescriere.

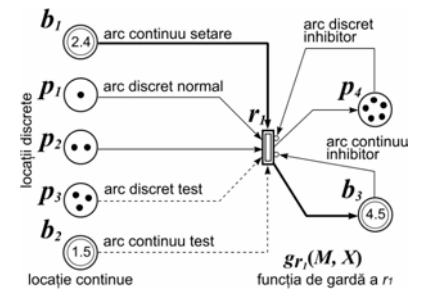

Fig. 2. Opţiunile posibile de conectare a arcelor *RPHR* cu regulile de rescriere.

Modificarea retelei *RN* are loc în două etape. La prima etapă are loc eliminarea elementelor specificate de subrețeaua *RN*, ale rețelei curente, obținând o nouă rețea  $RN\rho = RN \setminus RN_{L}$ . Etapa a doua constă din adaugarea subrețelei  $RN_{W}$ în rețeaua  $RN_{Q}$  curente cu elemente noi ale rețelei, obținând astfel  $RN' = RN \rho \cup RN_w$ . Dacă în rețeaua curentă sunt elemente cu acelaş nume ca la elementele ce urmează a fi adaugate, ele se suprascriu, sau cu alte cuvinte se contopesc. Astfel, ca rezultat se va obține o rețea nouă *RN*′ , care va funcţiona după noi reguli. La o definire corespunzatoare a functiilor de reconfigurare este posibilă funcţionarea reţelei în regim flip-flop, adică în unele condiții rețeaua se modifică intr-un anumit fel, iar apoi poate reveni la configurarea inițială.

Starea curentă a rețelei *RN* este  $s = (M, v^*(M))$ , unde *M* este marcajul curent al rețelei *RN,* iar  $v^*(M)$  este balanța dinamică în acest marcaj. Configuraţia reţelei curente *RN*,  $\text{este}(RN, s)$ .

# III. DESCRIEREA SISTEMULUI PNSTUDIO

 Sistemul software instrumental PNStudio este un Toolkit cu o aplicaţie desktop şi dispune de o interfaţă grafică User-friendly. Acest sistem a fost elaborat pe platforma Microsoft .NET Framework 3.5 (Fig.3), ceea ce permite realizarea într-un timp relativ scurt a aplicaţiilor complexe.

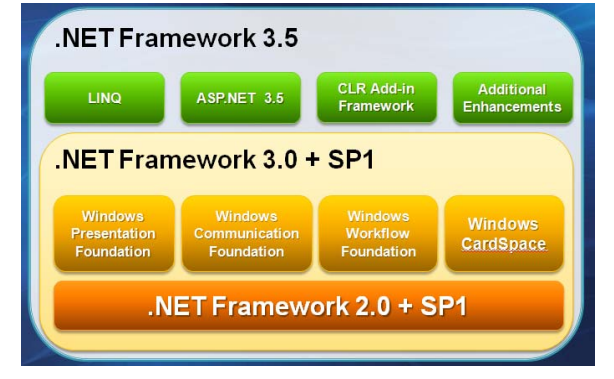

Fig.3. Platforma Microsoft .NET Framework 3.5. Tehnologii utilizate pentru realizarea PNStudio:

- Limbaj **C#**;
- IDE **Visual Studio 2008**
- **Multithreading** performanţă;
- **LINQ** manipulare date;
- **Windows Forms**  l'IHM;
- **XML Serialization**  stocare date;
- • **ZedGraph**  vizualisare date;
- **GDI**+ vizualisare și animarea functionări

**Structura sistemului.** Modulele sistemului sunt prezentate în diagrama din Fig. 3.

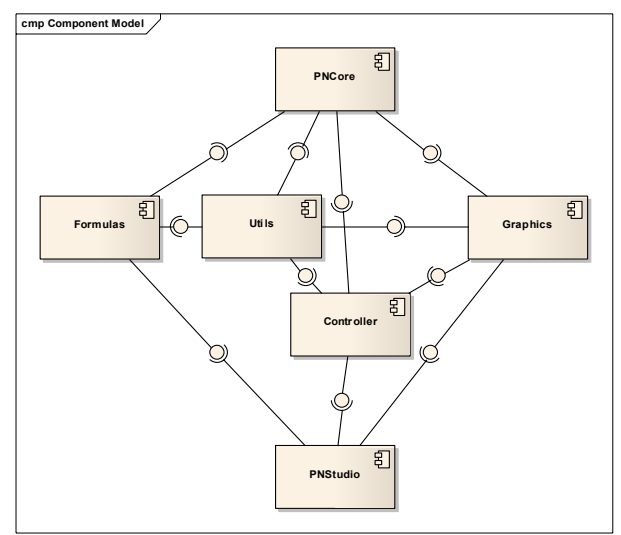

Fig.3. Structura sistemului PNStudio.

 Această structură dă posibilitate de a schimba sau extinde functionalitățile sistemului, fiind constituit din mai multe module. Modulele au fost proiectate astfel, încât sa fie cit mai putin dependente unul de altul, ceea ce permite, de exemplu, de a reprezenta o reţea Petri, atât sub forma clasică 2D, cât şi sub forma 3D sau de a elabora un instrument fără interfată grafică pentru o analiză rapidă a modelelor salvate. Modulele aplicaţiei sunt descrise în paragraful ce urmează.

 În continuare, sunt descrise formele de bază ale PNStudio, precum și modul de creare a modelelor de retele RPHR, setarea parametrilor elementelor constituiente ale acestora, lansarea simulării şi colectarea datelor statistice.

 Descrierea modulelor urmează conform ordinii de dependenţă a unuia faţă de altul.

- 1. *Utils* acest modul conţine funcţionalităţi utilitare, care sînt utilizate în toate celelalte, exemplu logarea evenimentelor şi a erorilor, algoritmii matematici, interactiunea la nivel jos cu sistemul de operare, etc.
- 2. *Formulas* aici sînt realizate funcţionalităţile de compilare şi calcul dinamic a formulelor matematice. Se utilizează pentru a reprezenta majoritatea proprietăţilor elementelor unei reţele Petri. De exemplu ponderea unui arc poate fi o formulă dependentă de numărul de jetoate dintr-o locatie oarecare.
- 3. *PNCore* aici sînt realizate toate functionalitățile legate de reţele Petri (algoritmii de simulare, serializare în XML, reprezentare logică s.a.m.d.). Acest modul este complet independent de reprezentarea grafică.
- 4. *Graphics* modulul conţine totul ce e legat de reprezentarea grafică a unei retele Petri. Deasemenea aici se conţin algoritmii de animare şi manipulare a figrelor grafice. Grafica e realizată complet, utilizînd doar sistemul GDI+ din sistemul de operare Windows, ceea ce face această bibliotecă compatibilă practic cu orice hardware ce satisface cerinţele minime ale .NET Framework.
- 5. *Controller* la proiectarea programului a fost utilizat patternul MVC, şi anume în acest modul e realizată grafica controlorului – acest obiect gestionează interactiunea dintre utilizator și modelul de date, controlează animaţia şi salvarea sau citirea datelor din memoria permanentă.
- 6. *PNStudio* acest modul contine interfata grafică utilizator (GUI) a sistemului şi modulele ce realizează algoritmii de transmitere a evenimentelor produse de utilizator către controlor.

**Interfata Grafică Utilisator.** Pentru a deschide o retea putem să o creăm sau să deschidem o retea existentă din colecţia de reţele de lucru afişată în fereastra *Nets*. În rezultatul deschiderii unei reţele existente se va deschide o fereastră principală în care se prezintă reţeaua, cum este arătat în Fig. 4. Din această figură se observă că fereastra GUI conţine 3 meniuri de bază: meniul principal, meniul comenzilor de bază şi meniul instrumentelor de creare/editare a reţelei.

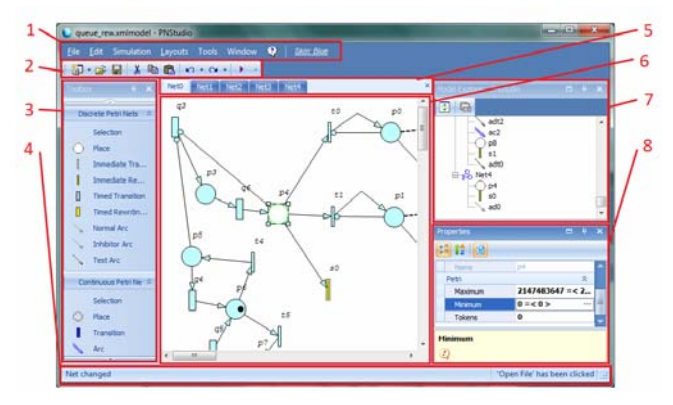

Fig.4. Interfaţa grafică Utilizator a sistemului PNStudio.

Functionalitatea elementelor GUI:

- 1. *Bara principală de meniuri* de aici pot fi accesate toate functionalitățile de încărcare sau salvare în fişiere. Descrierea meniurilor urmează în continuare.
- 2. *Bara de instrumente* aici sunt plasate cele mai des utilizate funcţionalităţi din bara principală de meniuri.
- 3. *Panelul de elemente* aici sunt plasate toate elementele de editare a unei reţele Petri. Pentru a selecta un element trebuie de apăsat pe denumirea lui (şi nu pe iconiţă).
- 4. *Bara de stare* prezintă diferite mesaje de stare a sistemului.
- 5. *Paginile reţelelor* de aici pot fi accesate toate reţelele deschise curent din modelul dat.
- 6. *Suprafaţa te editare* în zona aceasta se reprezintă reţeaua Petri activă la moment. Dacă apăsăm cu click drept pe această suprafaţă – apare meniul de acces rapid, ce este descris in continuare în acest capitol.
- 7. *Arborele logic al modelului* aici este reprezentată structura modelului sub forma unui arbore. Pentru a activa o reţea (daca ea nu este activă sau fereastra ei a fost închisă) trebuie de apăsat de doua ori (doubleclick) pe numele reţelei. Pentru a selecta un obiect al reţelei trebuie de apăsat de doua ori pe numele obiectului – în acest caz va fi activată reteaua ce contine acest obiect, obiectul va fi marcat ca selectat si vor fi deschise proprietăţile lui.
- 8. *Panelul de proprietăţi* aici sint arătate toate proprietăţile obiectului selectat la moment. Dacă sunt selectate mai multe obiecte – se va afişa proprietățile lor comune.

 Modulul grafic (*Graphics*), de asemenea, a fost elaborat pentru un echilibru optim dintre performanţă şi consum de resurse şi reprezintă cel mai mare consumator modul din punct de vedere al utilizării resurselor calculatorului. Din functionalități grafice putem mentiona deplasarea și redimensionarea arbitrară a unui singur obiect sau unui grup de obiecte, ajustarea numărului de jetoane vizibile în dependentă de dimensiunea locatiei, ajustarea automată a punctului de conectare a arcelor la obiecte (arcul niciodată nu se intersectează cu obiectul, ci se conectează automat la

marginea obiectului, indiferent de poziţia lor relativă). Pentru configuraţii complexe de reţele, la arce pot fi adăugate sau şterse arbitrar puncte de control – astfel arcele pot "înconjura" obiectele din calea sa.

 Procesul de editare a reţelei a fost simplificat la maximum posibil.

 **Crearea şi editarea reţelei.** Crearea unei reţele constă în plasarea unui set de elemente pe planşeta formei respective, interconectarea lor şi setarea proprietăţilor lor. Trebuie de ţinut cont că două locaţii nu pot fi interconectate de un arc precum şi două tranziţii, dacă va fi efectuată încercarea de a efectua o aşa interconectare editorul reţelei va afişa mesajul de eroare respectiv.

 În Fig. 5 este prezentat algoritmul de creare şi editare a reţelei în GUI.

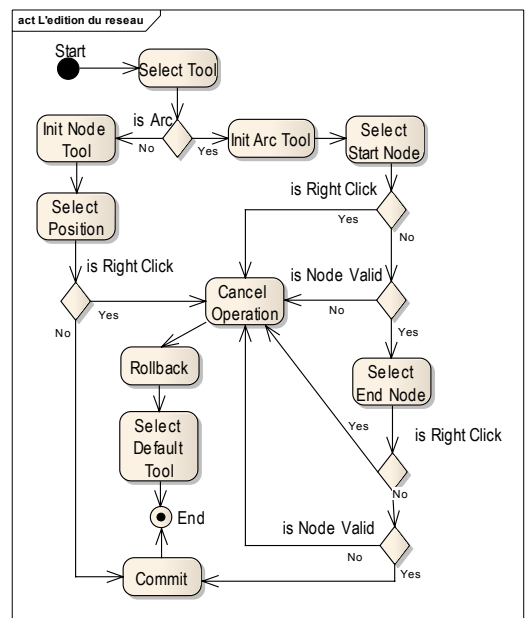

Fig. 5. Algoritmul de editare a reţelei în GUI.

La adăugarea unui element nou lui i se atribuie un nume după şablonul predefinit. Într-o reţea toate elementele sunt unice, deci unele din ele nu pot avea acelaşi nume.

Fiecare din elementele retelei mai contine si un set de proprietăţi care pot fi setate de utilizator.

Pentru o regulă de rescriere, subrețeaua nouă și cea veche sunt niște referințe la alte rețele (fișiere). La introducerea denumirii subretelei se verifică dacă în directoriul de lucru nu există o reţea cu acelaşi nume. Dacă ea există atunci ea se deschide pentru redactare, în caz contrar se va crea o reţea nouă cu numele specificat şi ea este deschisă pentru creare şi redactare.

Pentru a adăuga un nod (locaţie sau tranziţie) trebuie de selectat tipul dorit de pe panelul de obiecte al GUI (apăsînd pe *Denumirea* nodului) (1) apoi, după poziţionarea nodului pe suprafaţa reţelei, de-l fixa apăsând încă o data suprafaţa (2), aşa cum este arătat în Fig. 6a.

Pentru a adăuga un arc – trebuie de selectat tipul de arc dorit de pe panelul de obiecte (apăsînd *Denumirea* obiectului) (1) apoi de apăsat pe nodul sursă (2) şi pe nodul destinatie (3). Dacă a fost selectat un nod incompatibil cu tipul curent al arcului – instrumentul curent se resetează la selectie ("*Selection*" de pe panelul de obiecte), asa cum este arătat în Fig. 6b.

Orice obiect din retea are o denumire care constă din prefix şi indice. Prefixul se setează automat în dependenţă de tipul obiectului (de exemplu locaţiile continue au prefixul "p"). Indicele, de asemenea, se atribuie automat, dar poate fi schimbat. Numerotarea obiectelor este unică pentru fiecare tip (doua obiecte de acelaşi tip nu pot avea acelaşi indice), se începe de la 0 (zero) şi programul utilizează întotdeauna cel mai mic indice disponibil. De exemplu, dacă am creat obiectele cu indicii 1, 2, 3 şi apoi am şters obiectul cu indicele 2 – următorul obiect creat va utiliza acest indice eliberat – 2.

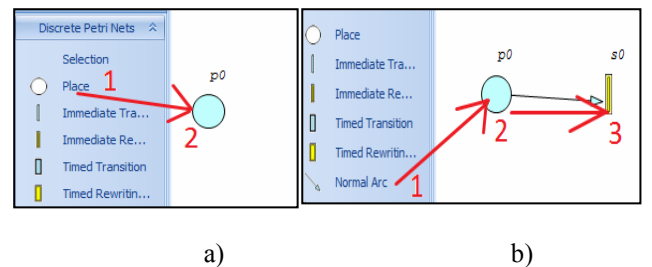

Fig. 6. Adăugarea unui: (a) nod; (b) arc.

Panelul de proprietăți permite accesul la toate proprietăţile logice ale obiectelor selectate. Unele proprietăţi nu pot fi schimbate – ele se colorează în sur.

Proprietăţile reprezentate de formule pot fi editate în felul următor – în panelul de proprietăţi (Fig. 7) trebuie de selectat proprietatea dorită şi apăsat pe butonul cu trei puncte, cum este indicat în imaginea următoare. Până la semnul  $=$ " este indicată valoarea formulei, după aceea, în paranteze unghiulare, – însăşi textul formulei. Editorul de formule va fi descris în continuare.

| Misc<br>ID. | $\Omega$            |
|-------------|---------------------|
| InternalID  | 8957b185-e44e-4adb- |
| Label       |                     |
| Name        | DO.                 |
| Petri       |                     |
| Maximum     | $2147483647 = < 21$ |
| Minimum     | $0 = 0$             |
| Tokens      | $\mathbf{o}$        |
|             |                     |

Fig. 7. Editarea formulei.

 Editorul de formule permite elaborarea simplă şi eficientă a formulelor matematice, practic de orice complexitate, pentru redarea atributelor cantitative marcajdependente ale reţelelor RPHR. Elementele editorului sunt prezentate în Fig.8.

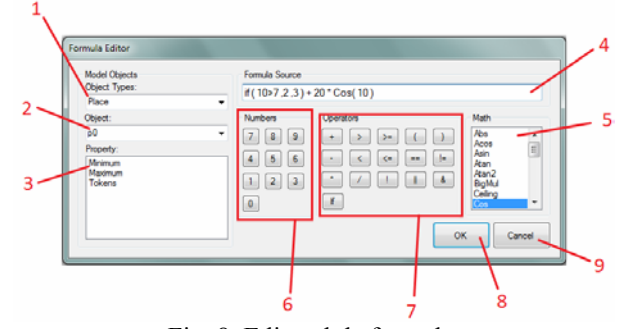

Fig. 8. Editorul de formule.

Elementele editorului de formule sunt:

1) Lista tipurilor obiectelor prezente în model. Se arată tipurile din toate reţelele.

2) Lista obiectelor de tipul selectat la moment. Se arată obiectele din toate reţelele.

3) Lista de proprietăţi a obiectului selectat la moment. Click dublu pe o proprietate - o inserează în textul formulei (4).

4) Aici se reprezintă textul formulei. El poate fi redactat utilizând controlul din această formă, dar pentru o redactare mai rapidă se recomandă scrierea manuală.

5) Lista de funcţii matematice ce pot fi utilizate în formulă. Separatorul argumentelor funcției (dacă sunt mai multe de unu) este ", "<sup>"</sup> (virgulă).

6) Panelul de numere. Aici separatorul părţii zecimale în numerele fractionare este  $\ldots$  " (punct).

7) Panelul de operatori. Aici sunt indicaţi operatorii implementaţi la moment. La apăsarea pe vre-un buton – în textul formulei se inserează operatorul selectat.

8) La apăsarea acestui buton are loc compilarea formulei. Dacă compilarea a reuşit cu succes – formula este creată şi transmisă în structura grafică a reţelei sau la proprietatea obiectului. Dacă nu – este afişat un mesaj de interpretare a acestei erori. În cazul în care utilizatorul apasă butonul "*Yes*" – din nou se deschide editorul de formule pentru a o corecta, dacă se apasă butonul ..*No*" – actiunea este anulată.

9) Acest buton anulează editarea formulei. În acest caz se pierd toate datele schimbate în timpul editării.

În cazul în care formula nu se calculează şi rezultatul calculului este zero, aceasta se întâmplă când formula este scrisă corect, dar valoarea ei nu poate fi calculată la moment, de exemplu, pentru formula " p7.Tokens  $+ 10$ ", dacă locaţia p7 nu este prezentă în reţeaua curentă, rezultatul va fi zero și el va fi marcat cu "!" în panelul de proprietăți, de exemplu " 0 (!) =  $p7. Tokens + 10$  > ".

În formule se poate de utilizat şi operatorul "*if*" – acest operator se utilizează ca o funcție de 3 parametri. Primul parametru este condiţia, al doilea – rezultatul, dacă condiţia se evaluează ca *true* (sau un număr diferit de zero) şi al treilea parametru este rezultatul, dacă condiția se evaluează ca *false* (sau zero). De asemenea, în formulă este posibil de scris "  $(1\leq 2)^*$ 5", ceea ce se evalua spre valoarea 5. Aceasta se datorează faptului că valorile booleene se convertesc automat în numere şi invers conform următoarelor reguli: *true* spre număr se converteşte ca 1 (unu), *false* – spre 0 (zero); orice număr diferit de zero se converteşte ca *true*, iar zero se converteşte ca *false*.

**Forma de dirijare a simulării.** O altă fereastră secundară a aplicației este forma "Simulation", prezentată în Fig. 9. Simularea se lansează la activarea butonului *"Start"* al meniului.

Elementele şi funcţionalităţile butoanelor fereastrei de simulare sunt următoarele:

1) Butonul "Start" pornește simularea. Dacă simularea este deja pornită – acest buton este dezactivat.

- 2) Butonul *"Stop*" opreste simularea. El este dezactivat dacă simularea nu este pornită.
- 3) Butonul "*Step*" efectuează un pas de simulare.
- 4) Butonul "*Init*" resetează rețeaua în starea sa inițială.

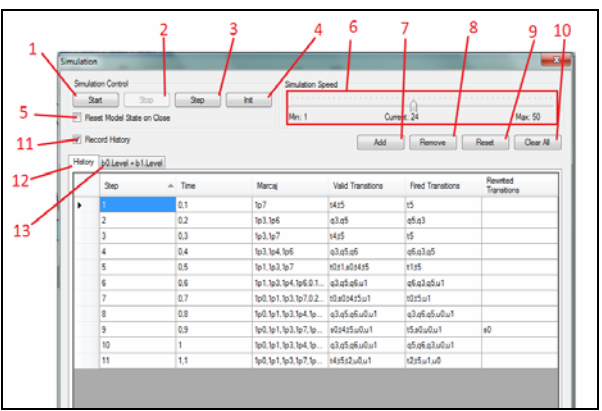

Fig. 9. Forma de dirijare a simulării.

- 5) Dacă acest control este marcat la închiderea ferestrei reţeaua va fi resetată.
- 6) Aici se indică viteza de simulare.
- 7) Butonul "*Add*" adaugă o nouă expresie aritmetică pentru obţinerea grafice. În acest caz se deschide editorul de formule, descris mai înainte. Odată cu această acţiune fereastra trece în starea din Fig. 8.
- 8) Şterge graficul curent. Dacă la moment este activă pagina "*History*" – apăsarea acestui buton este ignorată. Dacă controlul "11" nu este marcat și a fost şters ultimul grafic – fereastra trece în starea iniţială.
- 9) Şterge conţinutul tuturor graficelor. Însăşi graficele rămân – se şterg doar datele de pe ele.
- 10) Șterge complet toate graficele. Dacă controlul "11" nu este marcat – fereastra trece în starea iniţială.
- 11) Dacă este marcat acest control, fereastra trece în starea din Fig. 9 şi se activează colectarea datelor statistice privind starea reţelei la fiecare pas de simulare. Aceste date se reprezintă în pagina "*History*" (12). Dacă acest control este dezactivat și nu este adăugat nici un grafic – fereastra trece în starea iniţială.
	- 12) Aici se reprezintă datele statistice colectate privind starea reţelei la fiecare pas de simulare.
	- 13) Următoarele pagini reprezintă graficele adăugate cu ajutorul butonului "*Add*" (7).

PNStudio dispune de un subsistem de configurare, care poate fi ajustat aproape sub orice aspect al funcţionării sistemului, începând cu culoarea fundalului retelei și viteza de simulare, până la culoarea şi tipul liniilor pentru orice tip de elemente ale reţelei. Pentru sincronizarea mai simplă a setărilor pe diferite calculatoare toate datele se înscriu în format XML, în fișierele "settings.xml" pentru setările generale a programului, și "colors.xml" pentru schema de culori a retelei RPHR.

Din Fig. 9 se observă că istoria simulării este prezentată sub forma unui tabel în care sunt stocate aşa date ca: pasul simulării; timpul simulării; marcajul curent; tranzițiile

validate şi cele declanşate atât cele imediate, cât şi cele temporizate.

În Fig. 10 sunt prezentate operaţiile de bază pentru efectuare simulării animate a unui model de reţea RPHR.

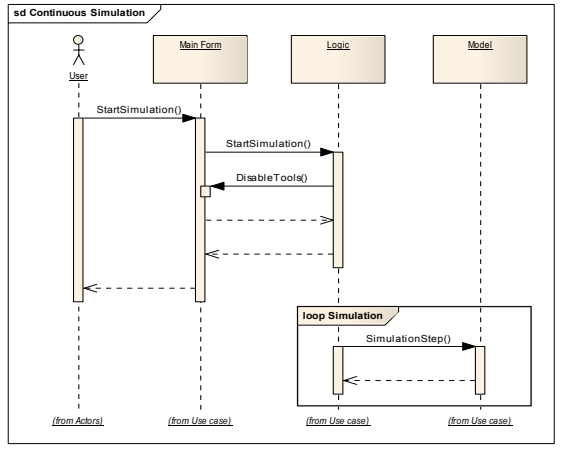

Fig. 10. Operaţiile de bază de simulare animate a unui model de reţea RPHR.

 Pentru a salva un grafic în fişier – trebuie de apăsat cu el cu *click drept* si de ales punctul corespunzător din meniu.

Un exemplu de diagramă a simulării părții discrete a unei *RPHR* este prezentat în Fig. 11.

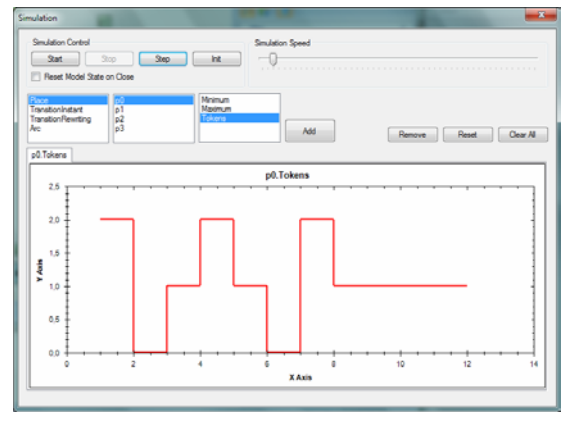

Fig. 11. Diagrama simulării a părții discrete a unei *RPHR*.

De menţionat faptul că în timpul simulării este imposibil de redactat modelul reţelei. Modificările aceştia pot fi programate prin proprietățile atributelor elementelor rețelei.

Pentru a salva o eventuală etapă a evolutiei retelei este nevoie de a dezactiva "*Return To Initial Net On Closing*".

Modulul logic (*PNCore*) a fost elaborat şi testat pentru a avea performanţa maximă pe care o permite .NET şi LINQ. Astfel 46 mii de paşi de simulare a unei reţele reconfigurabile, relativ simple, durează 21.5 secunde, cu o durată medie de 0.46 ms pentru fiecare pas. Modulul acesta şi cel grafic au fost optimizate cu ajutorul programului CLRProfiler [11]. Erorile de proiectare şi realizare au fost găsite şi corectate cu ajutorul programulul Microsoft FxCop.

# IV. CONCLUZIE

Retelele Petri hibride reconfigurabile sunt un instrument adecvat la modelarea funcţionării proceselor discretcontinue ale sistemelor de calcul, informationale si a proceselor de producţie.

 În lucrare sunt prezentate unele aspecte de elaborare şi utilizare a unui sistem software instrumental PNStudio - Toolkit, realizat pentru modelarea, verificarea funcțională, simularea animată şi evaluarea performanţelor proceselor discret-continue de calcul, descrise prin reţele Petri hibride reconfigurabile.

 Actualmente, sunt efectuate elaborări pentru a integra în sistemul PNStudio –Toolkit a unor facilități care vor permite verificarea şi simularea animată a modelelor de retelele Petri membranale hibride temporizate [6].

## BIBLIOGRAFIE

- [1] C. Ciufudean, A. B. Larionescu," Estimation of the Performances of The Discrete Events Systems**,**" Advances in Electrical and Computer Engineering, no. 2, pp. 30-34, 2003.
- [2] K. Compton, S Hauck, "Reconfigurable Computing: a Survey of Systems and Software," ACM Computing Surveys (CSUR), vol. 34, no. 2, pp. 171-210, 2002.
- [3] M. Calzarossa, R. Marie, "Tools for Performance Evaluation," Perf. Evaluation, no. 33, pp.1-3, 1998.
- [4] S. Cook, R. Harrison, P Wernik, "A simulation model of self-organising evolvability in software systems," Proc. of the 1-st IEEE International Workshop on Software Evolvability, Hungary, pp. 17-22, 2005.
- [5] E. Guţuleac, "Dynamic rewriting generalized differential Petri nets for discrete-continuous modeling of computer systems," Meridian ingineresc, no. 3, Ed.: UTM, Chişinău, pp.27-32, 2006.
- [6] E. Guţuleac, "Descriptive Timed Membrane Petri Nets for Modelling of Parallel Computing. International Journal of Computers, Communications & Control," no. 3, Vol. I, pp. 33-39, Agora University Editing House, Oradea, România, 2006.
- [7] E. Guţuleac, "Descriptive self-reconfigurable generalized stochastic Petri nets for performance modeling of computer systems," Buletinul Institutului Politehnic din Iaşi, Tomul LI (LV), Fasc. 1-4, Automatica şi Calculatoare, Iaşi, România, pp. 121- 136, 2005.
- [8] E. Guţuleac, "Descriptive compositional HSPN based discrete - continuous modeling of distributed systems," Analele Ştiinţifice ale Universităţii de Stat din Moldova, Seria Stiințe fizico-matematice, Ed.: CEP USM, Chişinău, pp. 182-187, 2005.
- [9] E. Gutuleac, Evaluarea performantelor sistemelor de calcul prin rețele Petri stochastice. Ed.: "Tehnica-Info", Chişinău, 2004, - 276 p.
- [10] M. Llorens, J. Oliver, "Structural and Dynamic Changes in Concurrent Systems: Reconfigurable Nets," IEEE Transactions on Computers, vol. 53, no. 9, pp. 1147-1158, September 2004.
- [11] http://ru.wikipedia.org/wiki/.NET\_Framework.